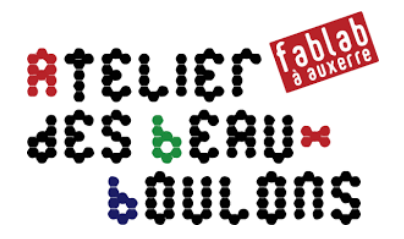

# **Conception d'une Boite d'Archivage**

## *Étape 2 : Création du patron d'une boite avec Inkscape*

### **0 – Présentation de l'étape 2**

L'étape 2 consiste à générer un fichier « **DXF** » d'une boite avec le logiciel Inkscape.

## **1 – Configuration d'Inkscape**

#### **1.1 Prérequis**

• Télécharger et installer le logiciel « **Inkscape** » en fonction du système d'exploitation utilisé (Windows, Mac, Linux) : **https://inkscape.org** 

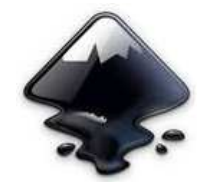

Télécharger le plugin :

• **Tabbed boxes** : **https://github.com/paulh-rnd/TabbedBoxMaker** Cliquer sur le bouton « **Clone or Download** » puis sur « **Download Zip** »

#### **1.2 Installer le plugin**

- Fermer le logiciel « **Inkscape** »
- Dé zipper le fichier
- Copier les paires de fichiers (inx/py) dans le dossier des extensions dans Inkscape

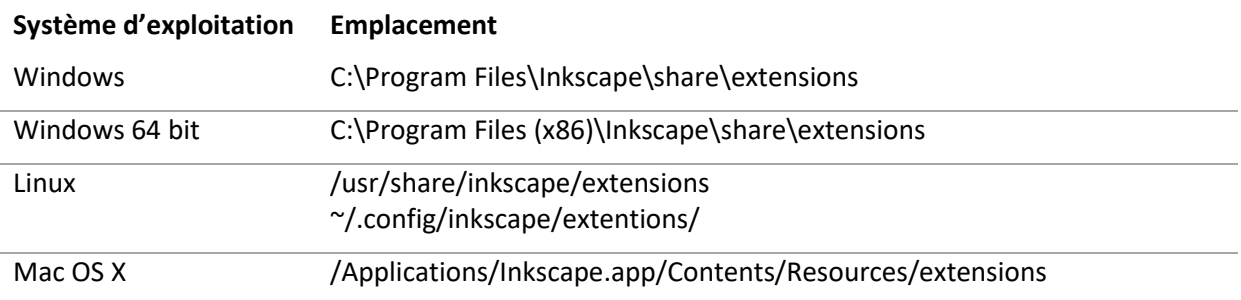

- Démarrer « Inkscape » pour vérifier que le logiciel fonctionne
- Vérifier que l'extension « **Tabbed box Maker…** » est présente depuis la barre de menus « **Extensions Laser Tools** »

## **2 – Réalisation de la boite**

#### **2.1 Définir les côtes**

Pour réaliser la boite, il faut connaitre l'épaisseur du matériau qui sera utilisé.

*Remarques : pour la découpe laser, le matériau ne devra pas contenir ni métaux, ni de chlore.* 

Dans le logiciel, on indiquera les cotes internes de la boite avec une face ouverte :

- *Épaisseur : 2,5 mm*
- *Hauteur : 305 mm*
- *Largeur : 85 mm*
- *Profondeur : 240 mm*

#### **2.2 Réalisation de la boite**

- Cliquer dans la barre de menus sur « Extensions » puis « **Laser Tools** »
- Sélectionner « **Tabbed box Maker**… »
- Modifier les paramètres en fonction de la boite souhaitée.
	- **Unité** : sélectionnez *mm*
	- **Dimensions de la boîte** : choisir si les dimensions données ensuite doivent correspondre aux dimensions *internes* ou *externes* de la boîte
	- **Longueur** : la longueur de la boîte en mm
	- **Largeur** : la largeur de la boîte en mm
	- **Hauteur** : la hauteur de la boîte en mm
	- **Largeur minimum ou préférée des "pattes"** : la largeur à donner aux "pattes" en mm
	- **Largeur des "pattes"** : laisser sur *Fixed*
	- **Épaisseur de ligne** : laisser sur *Défaut*
	- **Épaisseur du matériau** : épaisseur de la plaque de bois ou de plastique en mm
	- **Kerf (largeur de découpe)** : permet de compenser la largeur de coupe afin de faire des boîtes plus ou moins ajustées (valeur par défaut : 0,100 mm)
		- o pour du medium de 3 mm : kerf de 0,150 mm pour une boîte bien ajustée / kerf de 0,110 mm pour la défaire facilement
		- o pour du peuplier de 8 mm : kerf de 0,250 mm pour une boîte bien ajustée
	- **Joint clearance** : laisser la valeur par défaut (0,010 mm)
	- **Disposition/Style** : choisir entre la disposition schématique (*Diagramatic*) et la disposition compacte (*Inline*) (les 2 autres sont moins utiles)
	- **Type de boîte** :
		- o *Fully enclosed* : "cube" (6 faces)
		- o *One side open* : "pot" (5 faces)
		- o *Opposite ends open* : "tube" (4 faces)
	- **Diviseurs (en longueur)** : nombre de diviseurs à ajouter dans la longueur de la boîte (1 pour 2 compartiments, 2 pour 3 compartiments, etc.)
	- **Diviseurs (en largeur)** : nombre de diviseurs à ajouter dans la largeur de la boîte (1 pour 2 compartiments, 2 pour 3 compartiments, etc.)
	- **Incruster les diviseurs à** :
		- o *None* : aucune incrustration
		- o *Walls* : incruster les diviseurs aux côtés de la boîte
		- o *Floor / Ceiling* : incruster les diviseurs au fond de la boîte
		- o *All sides* : incruster les diviseurs au fond et aux côtés de la boîte
	- **Espace entre les éléments** : distance en mm entre les différentes faces de la boîte (entre 3 et 5 mm)
- Cliquer sur « **Appliquer** »
- Cliquer sur « **Fermer** »
- 6 formes apparaissent dans le document

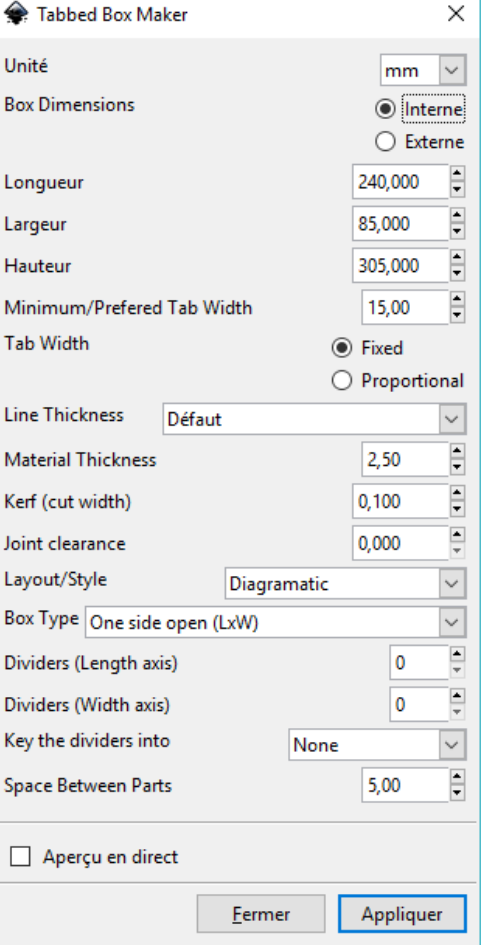

• Supprimer le rectangle sans mortaise, correspondant à la face du dessus

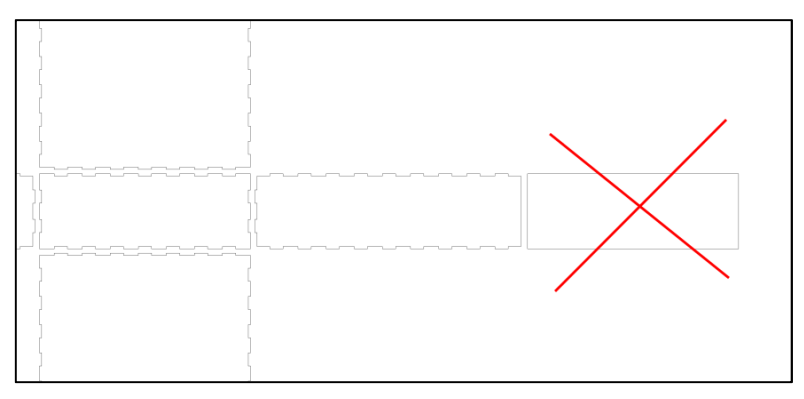

#### **2.3 Enregistrement des fichiers**

- Enregistrer le fichier au format natif d'Inkscape, format « **SVG** »
- Enregistrer de nouveau le fichier au format « **DXF** » : « Enregistrer sous… » puis changer l'extension « **DXF** »
- Sélectionner le « **mm** » comme unité de base et cliquer sur « **Valider** »
- Fermer « **Inkscape** »

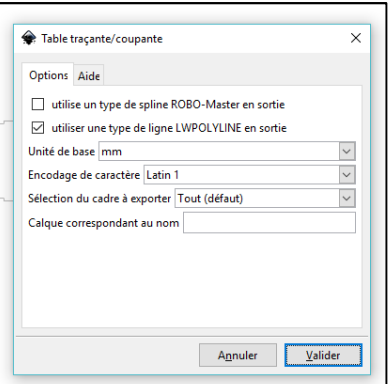